## 疑難排解指南 商用個人電腦

© Copyright 2008 Hewlett-Packard Development Company, L.P. 此文件所包含 資訊如有更改,恕不另行通知。

Microsoft、Windows 與 Windows Vista 是 Microsoft Corporation 在美國及(或)其他國 家的註冊商標或商標。

HP 產品與服務的保固僅列於隨產品及服務所 附的明確保固聲明中。本文件的任何部分都 不應構成任何額外的保固。HP 不負責本文件 在技術上或編輯上的錯誤或疏失。

本文件所包含的所有權資訊受到著作權法的 保護。未經 Hewlett-Packard Company 的書 面同意,任何人都不得將本文件的任何部分 加以複印、複製,或翻譯為任何其他語言。

#### 疑難排解指南

商用個人電腦

第 1 版(2008 年 7 月)

文件編號:490777-AB1

## 有關本書

警告**!** 以此方式標示的文字代表若不依照指示方法操作,可能會導致人身傷害或喪失生命。

△ 注意: 以此方式標示的文字代表若不依照指示方法操作,可能會導致設備損壞或資料遺失。

 $\mathbb B$  附註: 以此方式強調之文字提供重要的補充資訊。

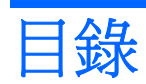

### 1 電腦診斷程式功能

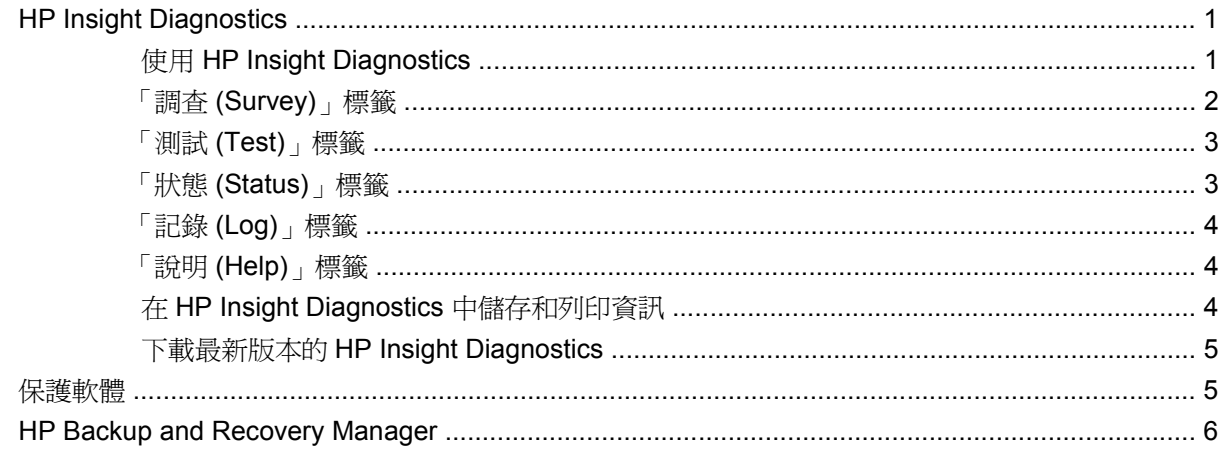

### 2 不含診斷的疑難排解

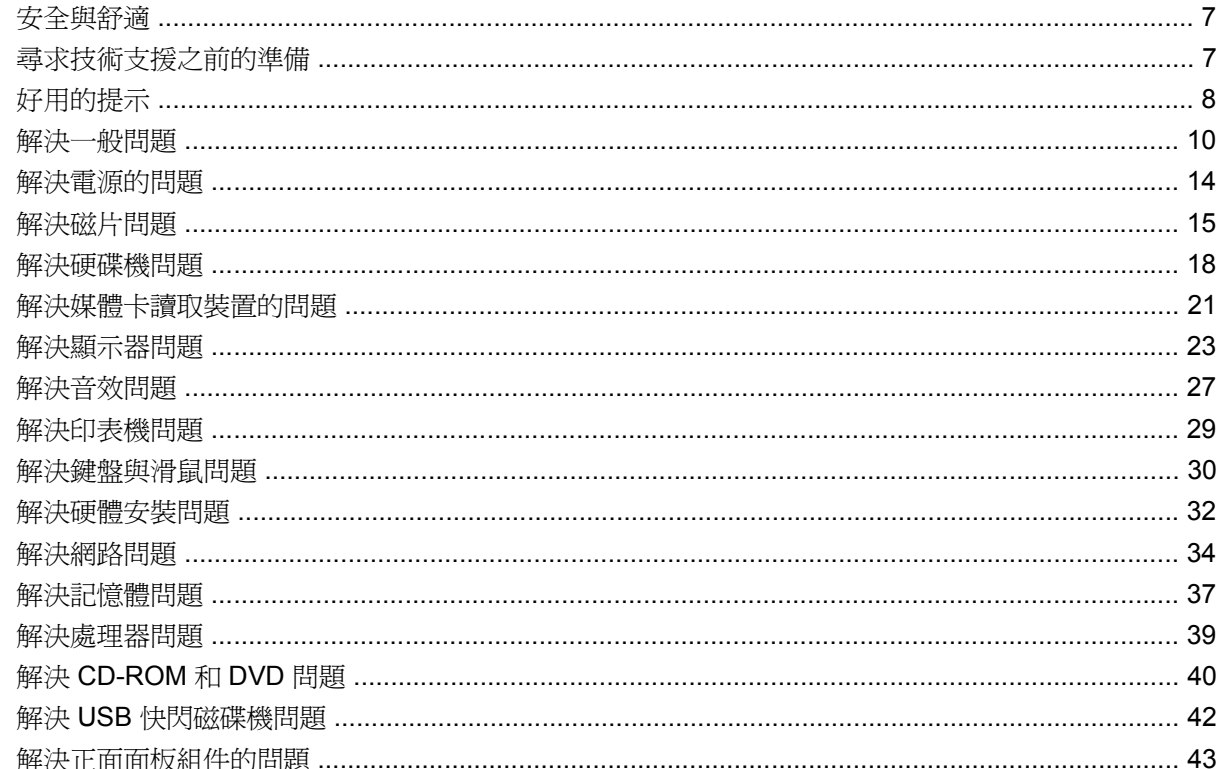

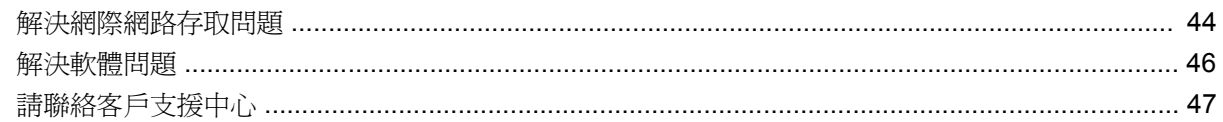

### 附錄 A 開機自動測試 (POST)錯誤訊息

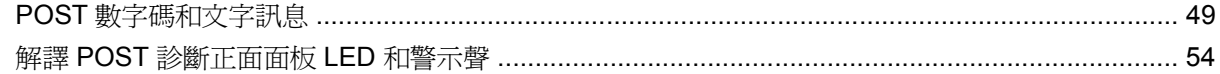

## 附錄 B 密碼安全性和重設 CMOS

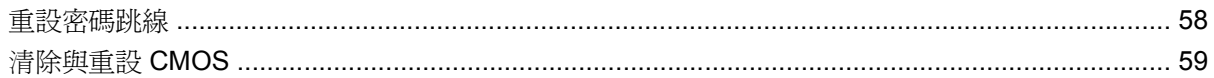

### 附錄 C 磁碟機保護系統 (DPS)

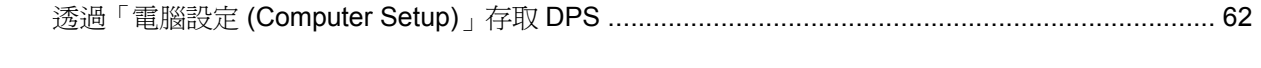

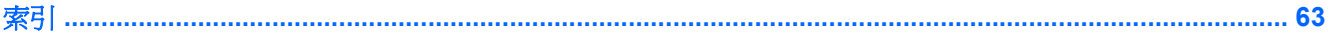

# <span id="page-6-0"></span>**1** 電腦診斷程式功能

## **HP Insight Diagnostics**

学 附註: HP Insight Diagnostics 只隨附於某些電腦機型的光碟上。

HP Insight Diagnostics 公用程式能讓您檢視關於電腦硬體組態的資訊,並針對電腦的子系統執行硬體診 斷測試。此公用程式能有效地簡化辨識、診斷和隔離硬體問題的程序。

當您呼叫 HP Insight Diagnostics 時,會顯示「調査 (Survey)」標籤。此標籤會顯示電腦目前的組態, 您可以透過此標籤,檢視電腦的各項資訊,也可以透過其他標籤,檢視包含診斷測試選項和測試結果的 相關資訊。此公用程式各個畫面中的資訊都可以儲存為 html 檔案,並儲存在磁片或 USB 快取磁碟機 中。

您可以使用 HP Insight Diagnostics 判斷系統是否能辨識安裝在電腦中的所有裝置,以及這些裝置是否 都能正常運作。雖然是選擇性的作法,但還是建議您在安裝或連接新裝置之後執行測試。

您應該進行測試、儲存測試結果,並且加以列印,以便在您準備撥電話給客戶支援中心之前,即已擁有 書面報表可以使用。

 $\Box$  附註: 協力廠商裝置可能無法以 HP Insight Diagnostics 加以偵測。

## 使用 **HP Insight Diagnostics**

如果要存取 HP Insight Diagnostics,您必須建立「復原光碟組」,然後開機到含有此公用程式的光碟。 也可以從 <http://www.hp.com> 下載。如需詳細資訊,請參閱〈5 [頁的下載最新版本的](#page-10-0) HP Insight [Diagnostics](#page-10-0) > 。

附註: HP Insight Diagnostics 只隨附於某些電腦機型的「修復光碟組」中。

如果您已經建立「修復光碟組」,請從步驟 4 開始執行下列程序。

- **1.** 按一下「開始」>「**HP Backup and Recovery**」>「**HP Backup and Recovery Manager**」以開 啓「備份與復原精靈」,然後按「**下一步**」。
- 2. 選取「建立一組復原光碟(建議使用)」,然後按「下一步」。
- **3.** 依照精靈的指示建立「復原光碟組」。
- **4.** 使用 Windows 檔案總管在「復原光碟組」中搜尋含有 **compaq\hpdiags** 目錄的 CD。
- **5.** 當電腦開機時,將 CD 插入電腦的光碟機中。
- 6. 關閉作業系統,並將電腦關機。
- **7.** 開啟電腦,系統將會以光碟開機。
- <span id="page-7-0"></span><sup>3</sup> 附註: 如果系統未以光碟機中的光碟開機,您必須在電腦設定 (F10) 公用程式中變更開機順序, 以便系統在以硬碟機開機之前先以光碟機開機。請參閱《電腦設定 (F10) 公用程式指南》以取得詳 細資訊。
- **8.** 選擇適當的語言,並按一下「繼續 **(Continue)**」。
- 附註: 除非您要測試特定的鍵盤,否則建議您接受您的語言所預設的鍵盤。
- 9. 如果您同意「使用者授權合約」頁面中的條款,請按一下「**同意 (Agree)」,** HP Insight Diagnostics 公用程式便會啟動,並顯示「調查 (Survey)」標籤中的內容。

### 「調查 **(Survey)**」標籤

「調查 (Survey)」標籤顯示重要的系統組態資訊。

您可以在「檢視層級 **(View level)**」欄位中,選取「摘要 **(Summary)**」檢視以查看有限的組態資料,或 選取「進階 **(Advanced)**」檢視以查看選定類別中的所有資料。

您可以在「類別 **(Category)**」欄位中,選取下列資訊類別以顯示:

全部 **(All)** — 列出與電腦相關的所有類別資訊。

總覽 **(Overview)** — 列出與電腦相關的一般資訊。

架構 **(Architecture)** — 提供系統 BIOS 以及 PCI 裝置的資訊。

資源控制 **(Asset Control)** — 顯示產品名稱、資源標籤、系統序號以及處理器資訊。

通訊 **(Communication)** — 顯示與電腦並列 (LPT) 和序列 (COM) 埠設定相關的資訊,以及 USB 和網路 控制卡的資訊。

圖形 **(Graphics)** — 顯示電腦圖形控制器的相關資訊。

輸入裝置 **(Input Devices)** — 顯示連接到電腦之鍵盤、滑鼠與其他輸入裝置的相關資訊。

記憶體 **(Memory)** — 顯示電腦中所有記憶體的相關資訊,其中包含主機板上的記憶體插槽和所有安裝的 記憶體模組。

雜項 **(Miscellaneous)** — 顯示 HP Insight Diagnostics 的版本資訊、電腦組態記憶體 (CMOS) 資訊、主 機板資料以及系統管理 BIOS 資料。

儲存 **(Storage)** — 顯示連接到電腦之儲存媒體的相關資訊,其中包含所有固定式磁碟、軟碟機和光碟機 的清單。

系統 **(System)** — 顯示電腦機型、處理器、機殼、BIOS、內建式喇叭及 PCI 匯流排的相關資訊。

## <span id="page-8-0"></span>「測試 **(Test)**」標籤

「測試 (Test)」標籤可讓您選擇系統的不同部分進行測試。您也可以選擇測試類型和測試模式。

您有三種測試類型可以選擇:

- 「**快速測試 (Quick Test)** 」— 提供預設的指令檔,在其中執行各硬體元件的取樣,且無論是在「無 人監控模式 (Unattended)」或「互動模式 (Interactive)」下都不需要與使用者互動,鍵盤與滑鼠裝 置除外。
- 完整測試 **(Complete Test)** 提供預設的指令檔,其中每個硬體元件都會經過完整的測試。您可 以在「互動模式 (Interactive mode)」下執行更多項測試,但是這些測試需要使用者介入才能執行。
- 自訂測試 **(Custom Test)** 提供最具控制彈性的系統測試。「自訂測試模式 (Custom Test mode)」讓您能選取要執行測試的特定裝置、要執行的測試和測試參數。

對於每種測試類型,您可以從中選擇兩種測試模式:

- 互動模式 **(Interactive Mode)** 提供測試程序的完全控制。在測試期間,診斷軟體會提示您輸入 所需的資訊。您也可以判斷此測試是否成功或失敗。
- **無人監控模式 (Unattended Mode)** 不顯示提示,也不需要互動。如果找到錯誤,則會在測試完 成後顯示錯誤。

若要開始測試:

- **1.** 選取「測試 (Test)」標籤。
- **2.** 選取要執行之測試類型的標籤:「快速 **(Quick)**」、「完整 **(Complete)**」或「自訂 **(Custom)**」。
- **3.** 選取「測試模式 **(Test Mode)**」:「互動 **(Interactive)**」或「無人監控 **(Unattended)**」。
- **4.** 選擇您要執行測試的方式,可選擇「重複次數 **(Number of Loops)**」或「總測試時間 **(Total Test Time)**」。在選擇要以指定的重複次數來執行測試時,請輸入要執行的重複次數。如果您想要診斷 測試進行一段指定的時間,請輸入以分鐘為單位的時間。
- 5. 如果要執行「快速測試 (Quick Test)」或「完整測試 (Complete Test)」,請從檢查清單中選取受測 裝置。如果要執行「自訂測試 (Custom Test)」, 請按一下「**展開 (Expand)**」按鈕並選取受測裝 置,或按一下「核取全部 **(Check All)**」按鈕以選取所有裝置。
- **6.** 按一下畫面右下角的「開始測試 **(Begin Testing)**」按鈕開始進行測試。「狀態 (Status)」標籤會 在測試程序進行期間自動顯示,它能讓您監控測試的進度。測試完成時,「狀態 (Status)」標籤會 顯示裝置是否通過測試或是失敗。
- **7.** 如果發現錯誤,請移至「記錄 (Log)」標籤,並按一下「錯誤記錄 **(Error Log)**」,以顯示更詳細的 資訊及建議執行的動作。

## 「狀態 **(Status)**」標籤

「狀態 (Status)」標籤會顯示選定測試的狀態,也會顯示所執行測試的類型(「快速 **(Quick)**」、「完 整 **(Complete)**」或「自訂 **(Custom)**」),而主要進度列則會顯示目前測試組合的完成百分比。當測試 正在進行時,畫面上會出現「取消測試 **(Cancel Testing)**」按鈕,若您要取消測試,只要按一下該按鈕 即可。

測試完成之後,「重新測試 **(Retest)**」按鈕便會取代「取消測試 **(Cancel Testing)**」按鈕出現。「重新 測試 **(Retest)**」按鈕可以用來執行上次執行的測試組合,讓您能直接重新執行此測試組合,而不需在 「測試 (Test)」標籤中重新輸入資料。

<span id="page-9-0"></span>「狀態 (Status)」標籤也會顯示:

- 被測試的裝置
- 每個受測裝置的測試狀態(執行中、通過或失敗)
- 所有受測裝置的整體測試進度
- 每個受測裝置的測試進度
- 每個受測裝置的測試經過時間

## 「記錄 **(Log)**」標籤

「記錄 (Log)」標籤包含「測試記錄 **(Test Log)**」標籤和「錯誤記錄 **(Error Log)**」標籤。

「測試記錄 **(Test Log)**」會顯示已經執行的所有測試、執行次數、失敗次數,以及完成每項測試所耗費 的時間。「清除測試記錄 **(Clear Test Log)**」按鈕可以用來清除「測試記錄 **(Test Log)**」的內容。

「**錯誤記錄 (Error Log)**」會顯示在診斷測試進行期間測試失敗的裝置,並包含下列幾欄的資訊。

- 「裝置 **(Device)**」區域會顯示已經過測試的裝置。
- 「測試 **(Test)**」區域會顯示執行的測試類型。
- 「說明 **(Description)**」區段說明診斷測試發現的錯誤。
- 「建議修復 **(Recommended Repair)**」會提供應該執行的建議動作,以解決測試失敗的硬體問題。
- 「失敗次數 **(Failed Count)**」表示裝置經過測試失敗的次數。
- 「**錯誤碼 (Error Codes)**」是在「說明 (Help)」標籤中加以定義,用來表示失敗的數字代碼。

「清除錯誤記錄 **(Clear Error Log)**」按鈕會清除「測試記錄 (Test Log)」的內容。

### 「說明 **(Help)**」標籤

「說明」標籤包含「**HP Insight Diagnostics**」標籤、「錯誤碼」標籤和「測試組件」標籤。

「**HP Insight Diagnostics**」標籤包含說明主題,其中也包括搜尋和索引功能。

「錯誤碼 **(Error Codes)**」標籤會提供每個數字錯誤代碼的說明,這些錯誤代碼會出現在「記錄 **(Log)**」 標籤的「錯誤記錄 **(Error Log)**」標籤中。每個錯誤碼都具有對應的錯誤「訊息 **(Message)**」和「建議 修復 **(Recommended Repair)**」動作,以協助解決問題。若要迅速找出錯誤碼的說明,可以在標籤頂 端的方塊中輸入代碼,並按一下「搜尋錯誤碼 **(Find Error Codes)**」按鈕。

「測試組件 **(Test Components)**」標籤會顯示所執行測試的低階資訊。

### 在 **HP Insight Diagnostics** 中儲存和列印資訊

您可以在 HP Insight Diagnostics 的「調查 **(Survey)**」和「記錄 **(Log)**」標籤中,將顯示的資訊儲存在 磁片或 USB 2.0 快閃磁碟機(64 MB(含)以上);但無法儲存在硬碟中。系統會自動建立 html 檔 案,這個檔案儲存的資訊畫面會與畫面上顯示的資訊相同。

- **1.** 插入磁片或 USB 2.0 快閃磁碟機(容量必須為 64 MB(含)以上)。不支援 USB 1.0 快閃磁碟機。
- **2.** 按一下畫面右下角的「儲存 **(Save)**」。
- <span id="page-10-0"></span>**3.** 選取「儲存至磁片 **(Save to the floppy)**」或「儲存至 **USB Key (Save to USB key)**」。
- **4.** 在「檔案名稱 **(File Name)**」方塊中輸入檔案名稱,並按一下「儲存 **(Save)**」按鈕,將 html 檔案 儲存至插入的磁片或 USB 快閃磁碟機中。
- 附註: 請等到訊息出現,指出已經將 html 檔案寫入至媒體後,再移除磁片或 USB Key。
- **5.** 從儲存資訊的儲存裝置中列印資訊。
- <sup>3</sup> 附註: 如果要結束 HP Insight Diagnostics,請按一下畫面左下角的「結束 Diagnostics」按鈕,然後 從光碟機取出光碟。

## 下載最新版本的 **HP Insight Diagnostics**

- **1.** 請前往 <http://www.hp.com>。
- **2.** 按一下「軟體與驅動程式」連結。
- 3. 選擇「下載驅動程式與軟體(及韌體)」。
- 4. 在文字方塊中輸入您的產品編號(例如, dc7900), 並按下 Enter 鍵。
- **5.** 選取您的電腦機型。
- **6.** 選取您的作業系統。
- **7.** 按一下「診斷 **(Diagnostic)**」連結。
- **8.** 按一下「**HP Insight Diagnostics Offline Edition**」。
- **9.** 按一下「下載」按鈕。
- 学 附註: 下載的項目包括如何建立可開機光碟的指示。

## 保護軟體

若要避免軟體遺失或損壞,您應該備份所有的系統軟體、應用程式,和存放在硬碟中的相關檔案。請參 閱作業系統或備份公用程式的說明文件,以取得製作資料檔案備份的相關說明。

## <span id="page-11-0"></span>**HP Backup and Recovery Manager**

HP Backup and Recovery Manager 是簡單易用的多功能應用程式,可讓您備份與復原 PC 的主要硬 碟。此應用程式是在 Windows 中運作,以建立 Windows、所有應用程式和所有資料檔案的備份。您可 以安排指定的時間間隔,讓備份動作自動發生,或以手動的方式進行備份。重要檔案可以從一般備份另 行封存。

HP Backup and Recovery Manager 會預先載入到硬碟的修復磁碟分割,讓您可以:

復原點和檔案備份可以複製到 CD 或 DVD 光碟,而所有的備份都可以複製到網路或次要硬碟。

HP 強烈建議您,在使用電腦排定自動定期建立復原點備份之前,先立即建立復原光碟組。

若要建立復原光碟組:

- **1.** 按一下「開始」 >「**HP Backup and Recovery**」 >「**HP Backup and Recovery Manager**」來 開啓「備份與復原精靈 (Backup and Recovery Wizard)」,然後按一下「下一步」。
- 2. 選取「建立一組復原光碟(建議使用)」,然後按一下「下一步」。
- **3.** 請依照精靈中的指示。

如需有關使用 HP Backup and Recovery Manager 的詳細資訊,請選取「**開始」>「HP Backup and** Recovery<sub>」</sub>>「HP Backup and Recovery Manager 手冊」, 參閱 HP Backup and Recovery Manager 使用指南。

 $\mathbb{B}$  附註: 您可致電 HP 支援中心,向 HP 訂購「復原光碟組」。移至下列網站、選擇您的地區/國家,然 後按一下「致電 **HP**」標題下的「產品售後技術支援專線」連結,取得當地的支援中心電話號碼。

[http://welcome.hp.com/country/us/en/wwcontact\\_us.html](http://welcome.hp.com/country/us/en/wwcontact_us.html)

<span id="page-12-0"></span>**2** 不含診斷的疑難排解

本章提供的資訊,可協助您識別及更正非嚴重性的問題,例如軟碟機、硬體機、光碟機、圖形、音效、 記憶體及軟體的問題。您的電腦若是遇到問題,請參閱本章裡的表格,找出可能的原因和建議的解決方 法。

 $\mathbb{R}$  附註: 如需有關開機自動測試 (POST) 期間, 螢幕上可能會顯示的特定錯誤訊息, 請參閱附錄 A 〈48 [頁的開機自動測試](#page-53-0) (POST) 錯誤訊息〉。

## 安全與舒適

警告**!** 不當使用電腦或無法建立安全舒適的工作環境,會導致不適或嚴重的傷害。如需有關選擇工作空 間及建立安全與舒適工作環境的詳細資訊,請參閱《安全舒適操作指南》,網址為 [http://www.hp.com/](http://www.hp.com/ergo) [ergo](http://www.hp.com/ergo)。根據 FCC 法規第 15 部分的規定,本項設備已經過測試, 並符合 Class B 數位裝置的規範。如需 詳細資訊,請參閱《安全性與規定資訊》指南。

## 尋求技術支援之前的準備

若您的電腦發生問題,請在尋求技術支援之前先嘗試下列解決方法,並視情況排除確切問題。

- 執行 HP 診斷工具。
- $\overline{\text{\texttt{A}}}$  「電腦設定 (Computer Setup)」中執行硬碟機自動測試。如需詳情,請參閱《電腦設定 (F10) 公 用程式指南》。
- 檢查電腦正面的電源 LED 是否閃爍紅燈。燈號閃爍代表錯誤碼,可協助您診斷問題。請參閱附錄 A〈48 [頁的開機自動測試](#page-53-0) (POST) 錯誤訊息〉以取得詳細資訊。
- 如果螢幕一片空白,請將顯示器纜線連接到電腦上另一個可用的視訊連接埠。或者更換一台確定可 正常運作的顯示器。
- 如果您在網路上作業,請將配備另一條纜線的別台電腦接上網路連線。網路插座或纜線可能有問 題。
- 如果您最近剛新增硬體,請移除該硬體再檢查電腦是否運作正常。
- 如果您最近剛安裝新軟體,請解除安裝該軟體再檢查電腦是否運作正常。
- 將電腦開機並進入「安全模式」,看看電腦開機時是否不會載入所有驅動程式。啓動作業系統時, 請使用「上次的正常組態 (Last Known Configuration)」。
- 請參閱 <http://www.hp.com/support> 上的完整線上技術支援說明。
- 請參閱本指南中的〈8 [頁的好用的提示](#page-13-0)〉。

<span id="page-13-0"></span>為協助您在線上解決問題,HP Instant Support Professional Edition 提供自助疑難排解診斷工具。如果 您需要聯絡 HP 技術支援中心, 請使用 HP Instant Support Professional Edition 的線上聊天功能。HP Instant Support Professional Edition 取得位址: <http://www.hp.com/go/ispe>。

您可以從「商務支援中心」(BSC) 取得最新的線上支援資訊、軟體與驅動程式、主動通知及同儕與 HP 專家全球社群,位址在 <http://www.hp.com/go/bizsupport>。

如果仍需要請求技術協助,請準備好進行下列各項動作,確保您的請求服務電話能得到正確處理:

- 請於電洽時坐在電腦旁。
- 撥電話前先記下電腦序號、產品 ID 號碼,以及顯示器序號。
- 挪出與技術服務人員進行疑難排解問題所需花費的時間。
- 移除系統最近新增的任何硬體。
- 移除系統最近安裝的任何軟體。
- 從您建立的復原光碟組還原系統,或是在「HP Backup and Recovery Manager」中,將系統還原 至原廠組態。

△ 注意: 還原系統將會刪除硬碟上所有的資料。在執行還原程序之前,請務必備份所有的資料檔案。

附註: 如需銷售資訊和保固問題升級資訊 (Care Packs),請聯絡您當地的授權服務供應商或代理商。

## 好用的提示

如果電腦、顯示器或軟體發生問題,在採取進一步動作之前請先參閱下列一般建議:

- 檢查電腦及顯示器是否插入作用中電源插座。
- 檢查確定電壓選擇切換開關(某些機型)設定在當地的正確電壓(115V或 230V)。
- 檢查電腦是否開啓電源,且綠色的電源指示燈已亮起。
- 檢杳顯示器是否開啟電源,且綠色的顯示器指示燈已亮起。
- 檢查電腦正面的電源 LED 是否閃爍紅燈。燈號閃爍代表錯誤碼,可協助您診斷問題。請參閱附錄 A〈48 [頁的開機自動測試](#page-53-0) (POST) 錯誤訊息〉以取得詳細資訊。
- 如果顯示器螢幕太暗,請調高顯示器的亮度和對比控制。
- 按住任意鍵。如果系統發出嗶聲,表示鍵盤運作正常。
- 檢查所有纜線的連接情形,看看是否連接鬆脫或連接有誤。
- 按下鍵盤上的任一鍵或按下電源按鈕來喚醒電腦。如果系統持續處於暫停模式,請按住電源按鈕至 少四秒鐘以關閉電腦,然後再按一次電源按鈕重新啓動電腦。若系統沒有關閉,請拔除電源線並等 待數秒鐘再插上。如果電腦設定為自動開機,則一旦在「電腦設定 (Computer Setup)」中還原電源 之後,電腦即會立即重新啟動。如果沒有,請按電源按鈕以啟動電腦。
- 在安裝非隨插即用的擴充卡或其他選購項目之後,請重新設定電腦。請參閱「32 [頁的解決硬體安](#page-37-0) [裝問題](#page-37-0)」以取得相關說明。
- 確定已安裝所有必要的裝置驅動程式。例如,若您使用印表機,就需要該型號印表機的驅動程式。
- 開機前先取出系統中所有的可開機媒體(磁片、光碟或 USB 裝置)。
- 如果安裝的作業系統不是原廠安裝的作業系統,請檢查確認您的作業系統能支援安裝的項目。
- 如果系統安裝了多個視訊來源(例如嵌入式、PCI 或 PCI-Express 介面卡;嵌入式視訊僅適用部分 機型),而顯示器只有一部,顯示器必須插接到選取為主要 VGA 介面卡之來源上的顯示器接頭。 在開機期間,其他的顯示器接頭都會停用;如果顯示器連接到停用的連接埠,該顯示器將無法運 作。您可以在「電腦設定 (Computer Setup)」裡選取以哪個來源做為預設 VGA 來源。
- $\Delta$  注意: 電腦一旦插上 AC 電源,主機板就會通電。您必須在拆卸電腦之前先從電源插座拔除電源線, 以免主機板或組件受損。

## <span id="page-15-0"></span>解決一般問題

您或許可以輕鬆地解決本節所說明的一般問題。如果問題仍然存在,而您無法自行解決或執行操作不順 利,請聯絡授權代理商或經銷商。

 $\Delta$  警告! 電腦一旦插上 AC 電源,主機板就會通電。為減低人員觸電和(或)燙傷的風險,請確保已將電 源線從牆上電源插座拔除,並等到內部系統組件冷卻後才能碰觸。

### 表格 **2-1** 解決一般問題

### 接下電源按鈕時電腦呈現鎖定狀態,無法關機。

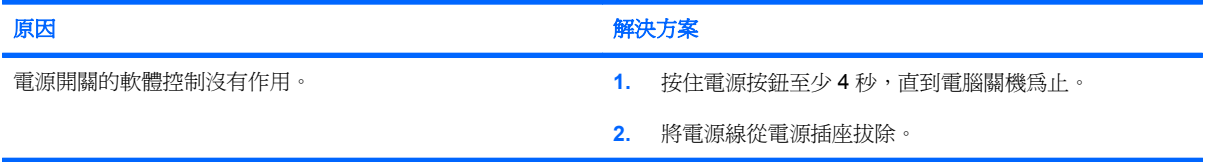

#### 電腦對於 **USB** 鍵盤或滑鼠的操作沒有回應。

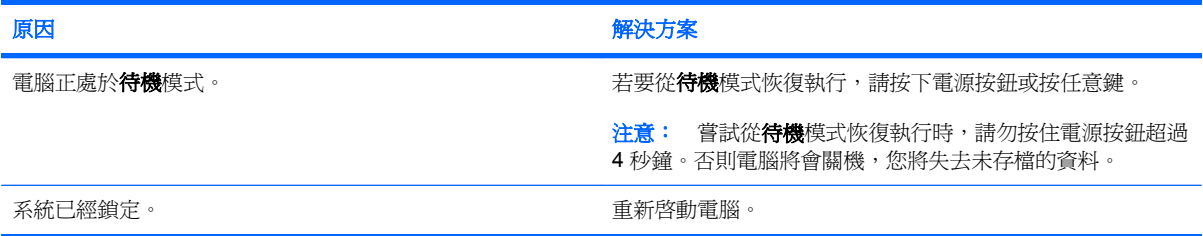

#### 電腦日期和時間顯示不正確。

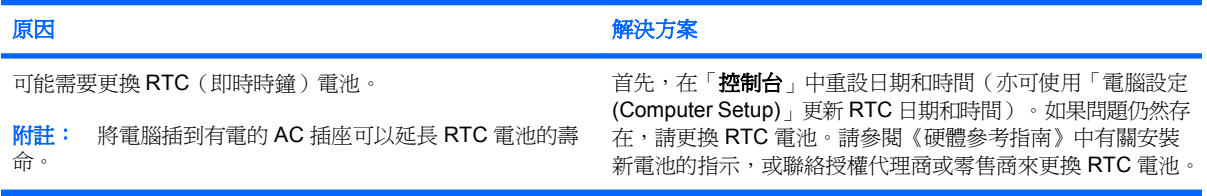

#### 使用鍵盤上的方向鍵無法使游標移動。

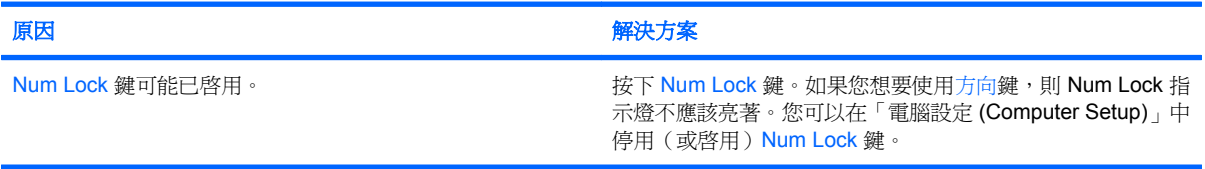

### <span id="page-16-0"></span>表格 **2-1** 解決一般問題 (續)

沒有聲音或音量太小。

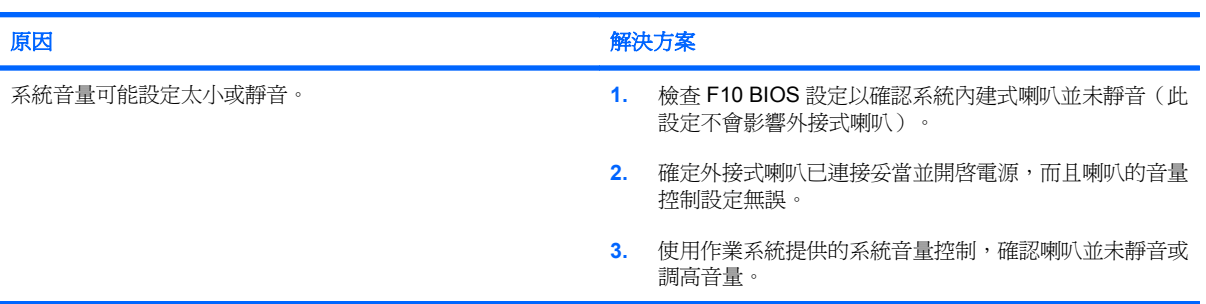

### 無法拆下電腦外殼或存取面板。

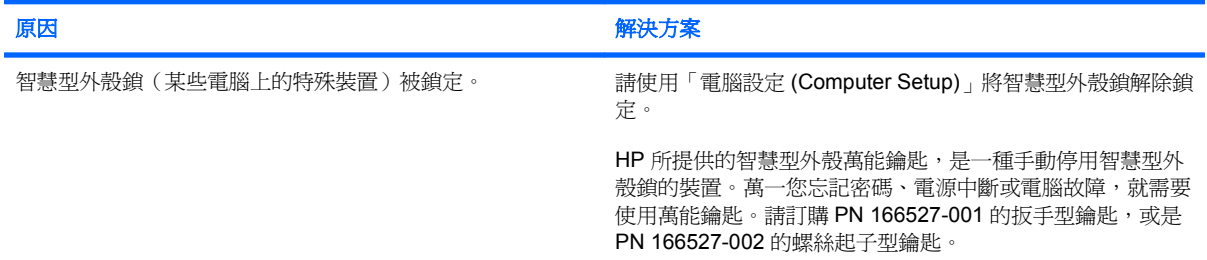

### 出現效能變差的狀況。

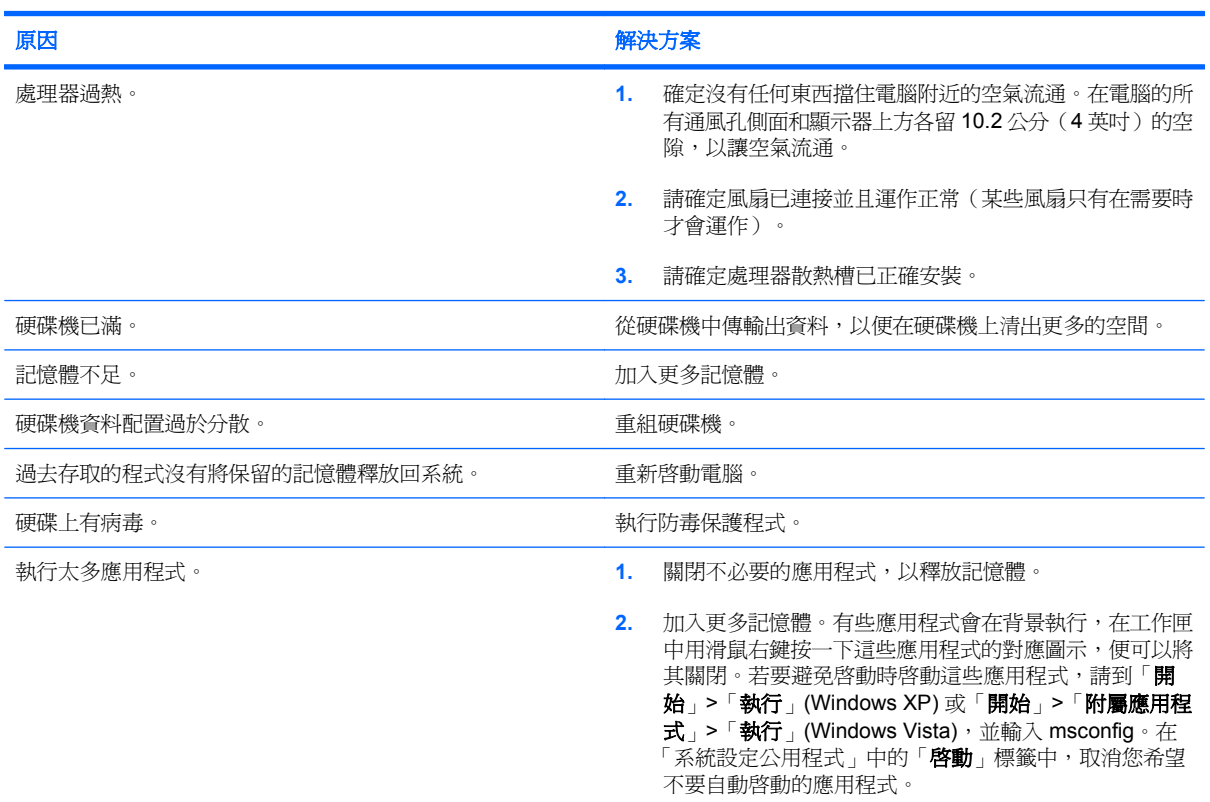

J.

### 表格 **2-1** 解決一般問題 (續)

出現效能變差的狀況。

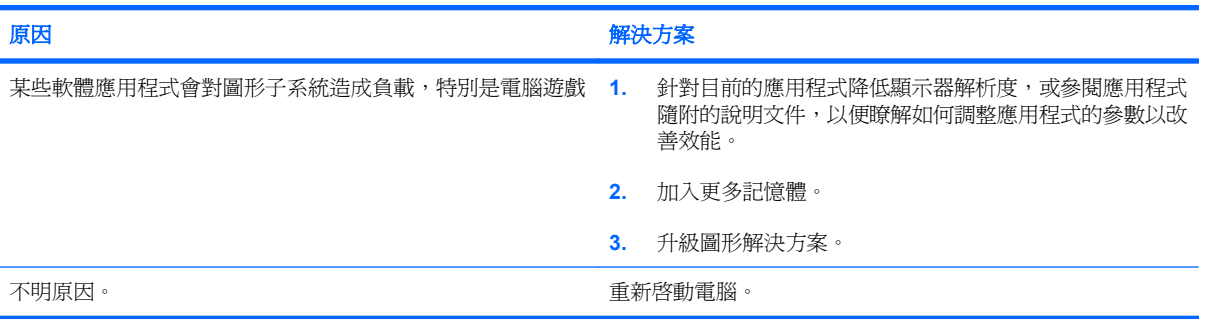

#### 電腦自動關閉電源,而且電源 LED 每秒閃爍紅燈 1 次,連續閃爍 2 次,後面跟著暫停 2 秒,接著電腦發出 2 聲嗶聲(嗶聲在 重複第五次後停止,但 **LED** 燈會持續閃爍)。

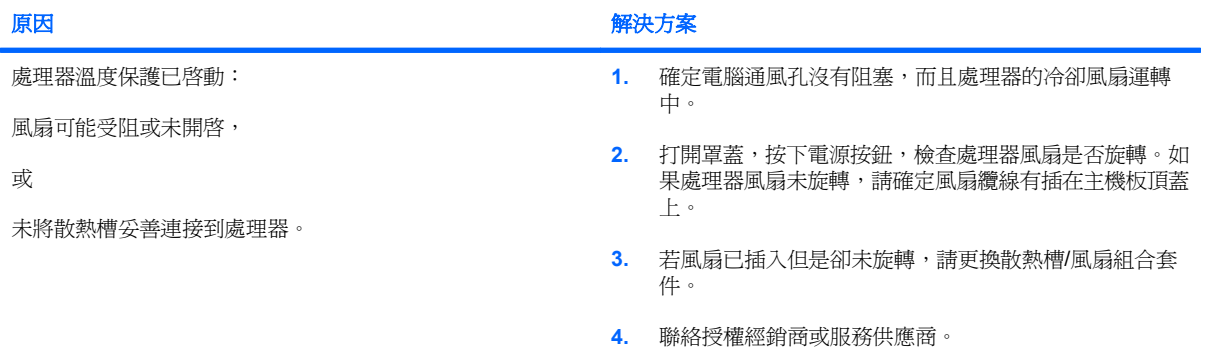

### 系統無法開機,而且電腦前面的 **LED** 不會閃爍。

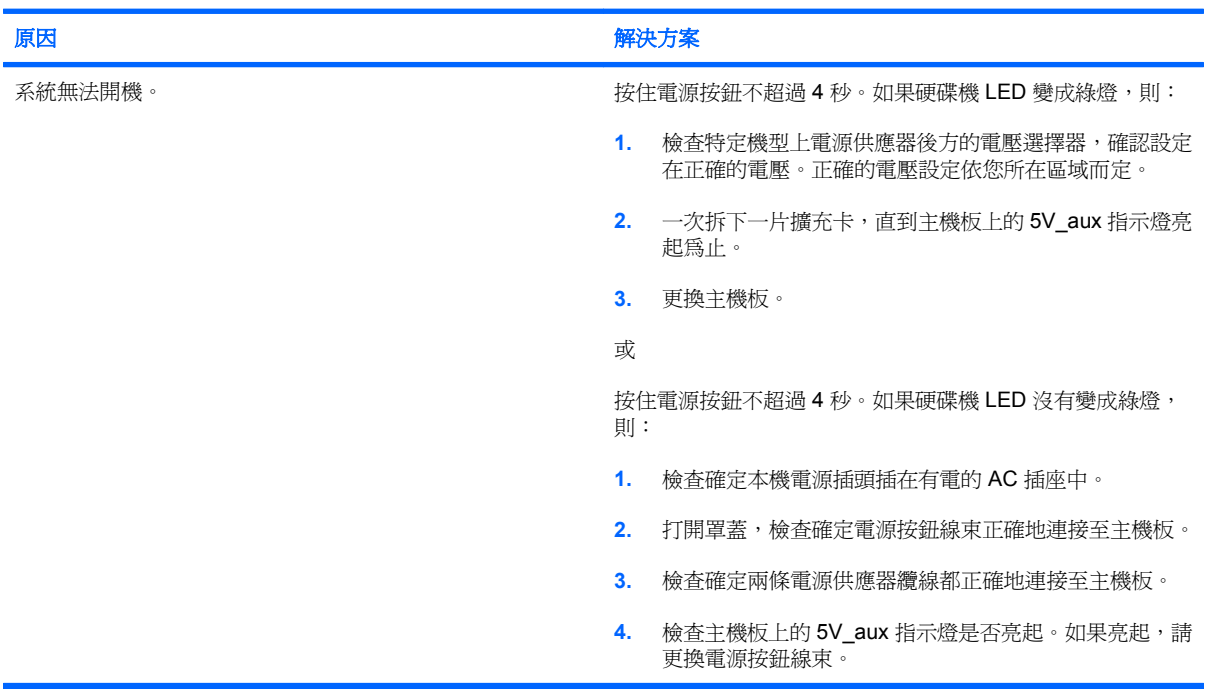

### 表格 **2-1** 解決一般問題 (續)

系統無法開機,而且電腦前面的 **LED** 不會閃爍。

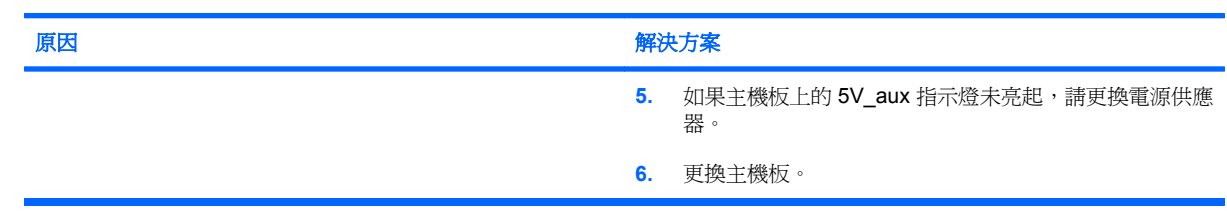

## <span id="page-19-0"></span>解決電源的問題

下表列出造成電源問題的常見原因和解決方法。

#### 表格 **2-2** 解決電源的問題

### 電源供應器間歇性關閉。

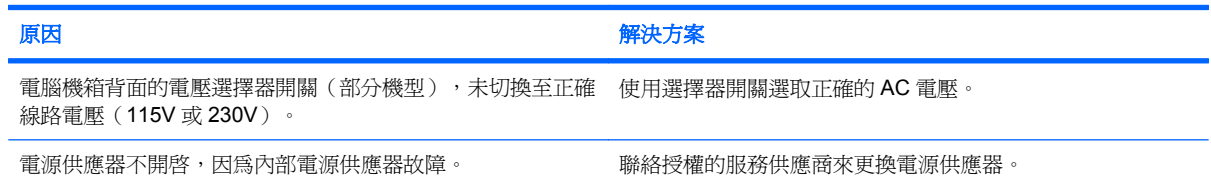

#### 電腦自動關閉電源,而且電源 **LED** 每秒閃爍紅燈 **1** 次,連續閃 **2** 次,後面跟著暫停 **2** 秒,接著電腦發出 **2** 聲嗶聲(嗶聲在重 複第五次後停止,但 **LED** 燈會持續閃爍)。

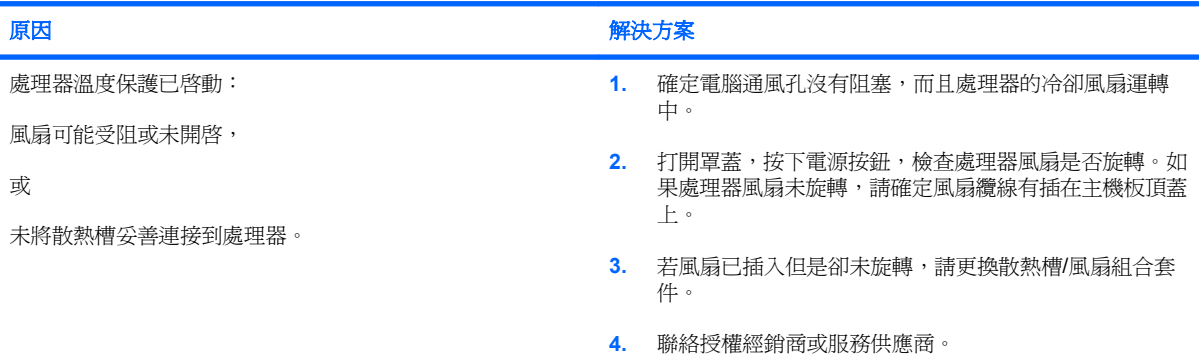

#### 電源 LED 每秒閃爍紅燈 1 次,連續閃 4 次,後面跟著暫停 2 秒,接著電腦發出 4 聲嗶聲(嗶聲在重複第五次後停止,但 **LED** 燈會持續閃爍)。

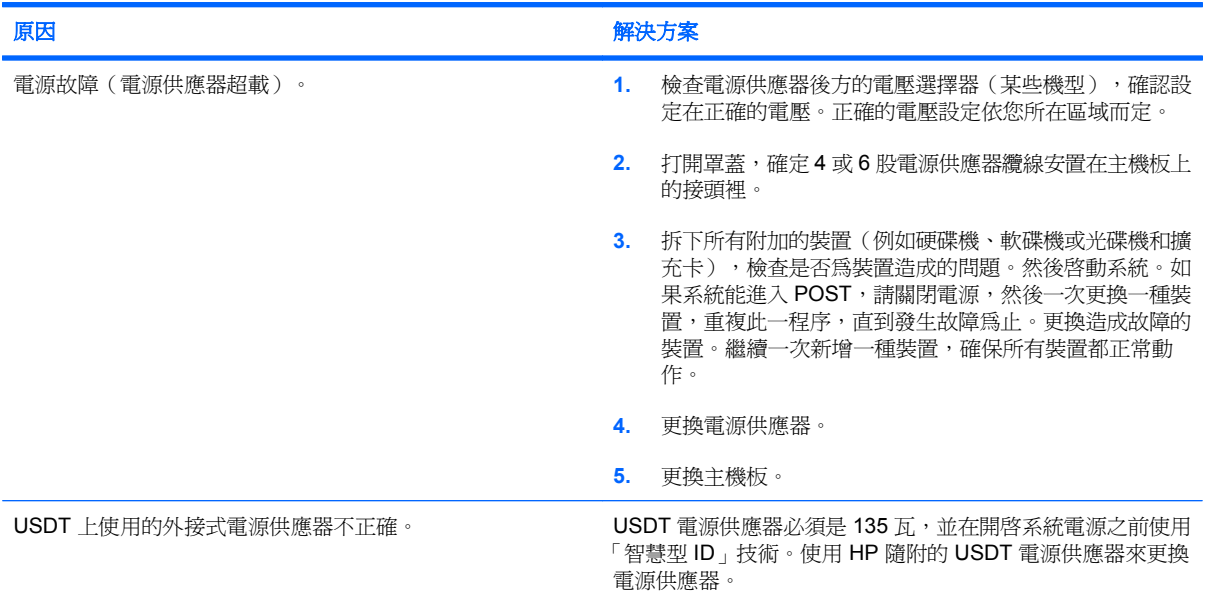

## <span id="page-20-0"></span>解決磁片問題

下表列出磁片問題的常見原因和解決方法。

 $\Box$  附註: 當您新增或移除硬體(例如其他磁碟機),請務必重新設定電腦。請參閱「32 [頁的解決硬體](#page-37-0) [安裝問題](#page-37-0)」以取得相關說明。

### 表格 **2-3** 解決磁片問題

### 磁碟機指示燈一直亮著。

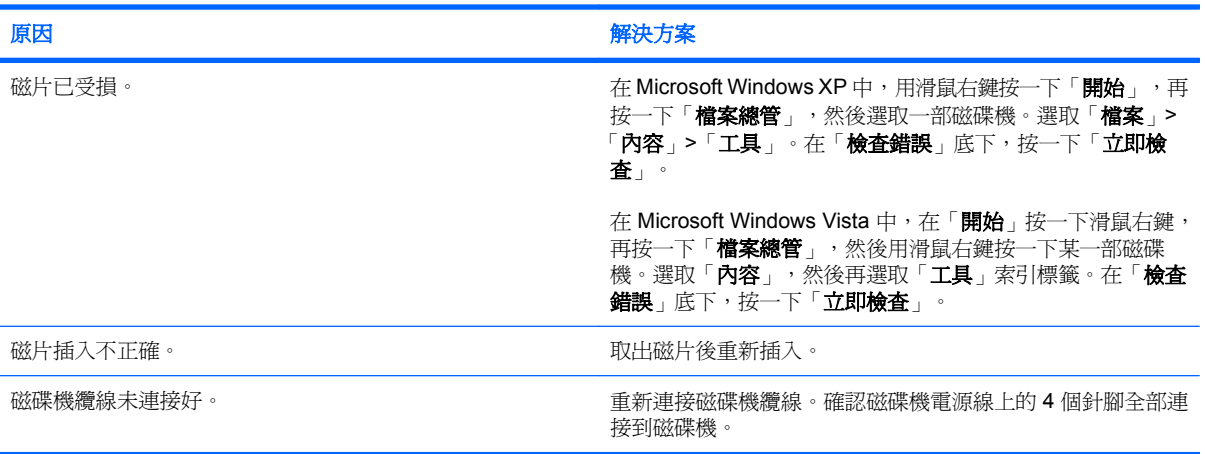

### 找不到磁碟機。

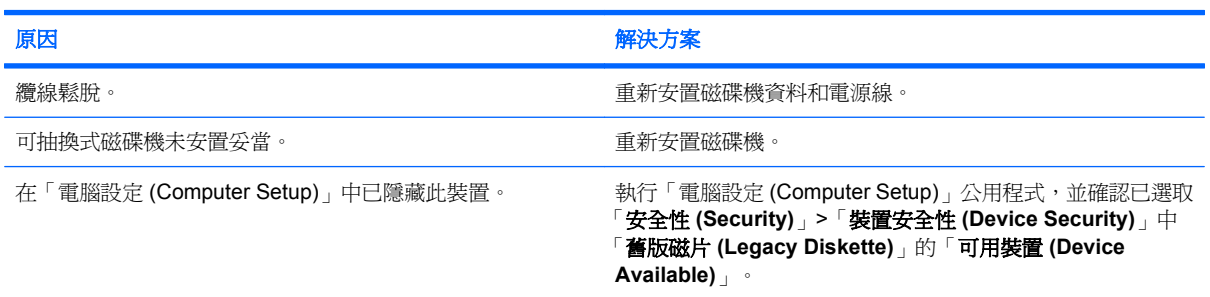

### 軟碟機無法寫入磁片。

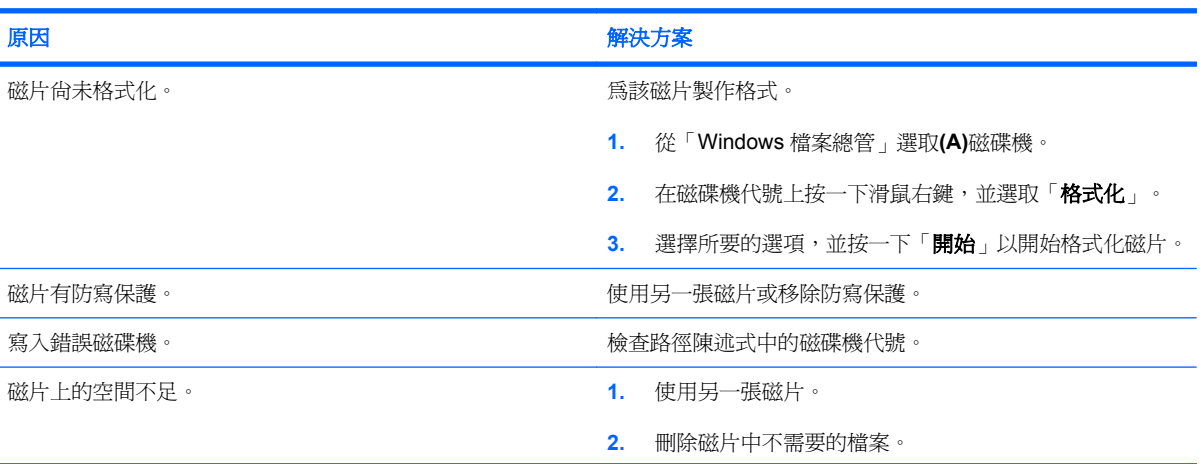

### 表格 **2-3** 解決磁片問題 (續)

軟碟機無法寫入磁片。

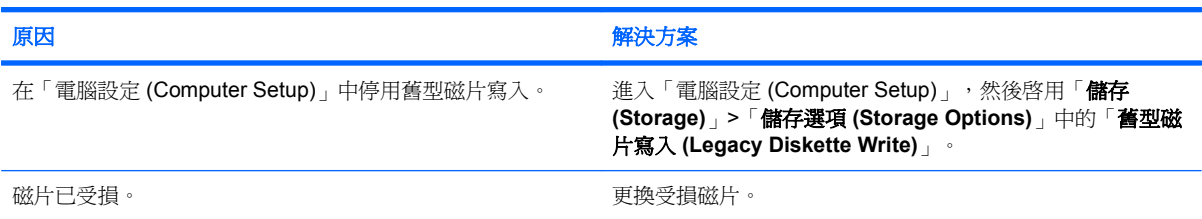

### 無法製作磁片格式。

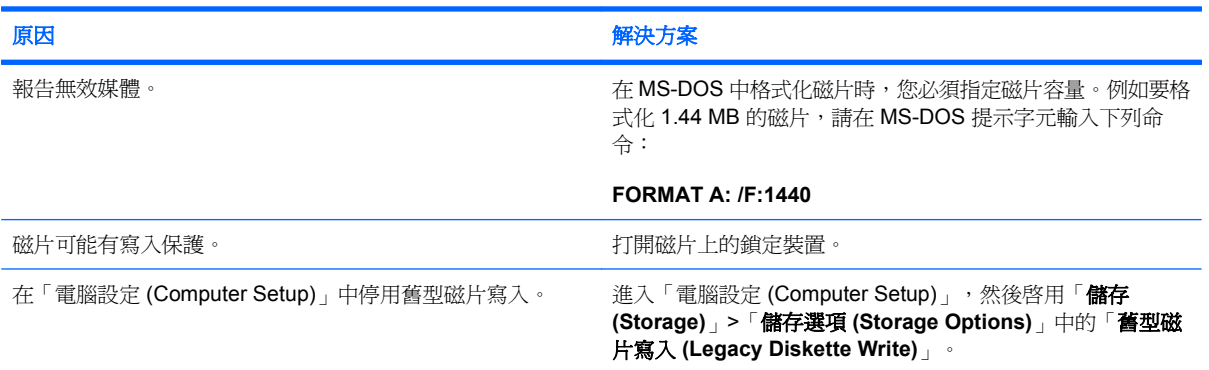

### 磁碟異動發生問題。

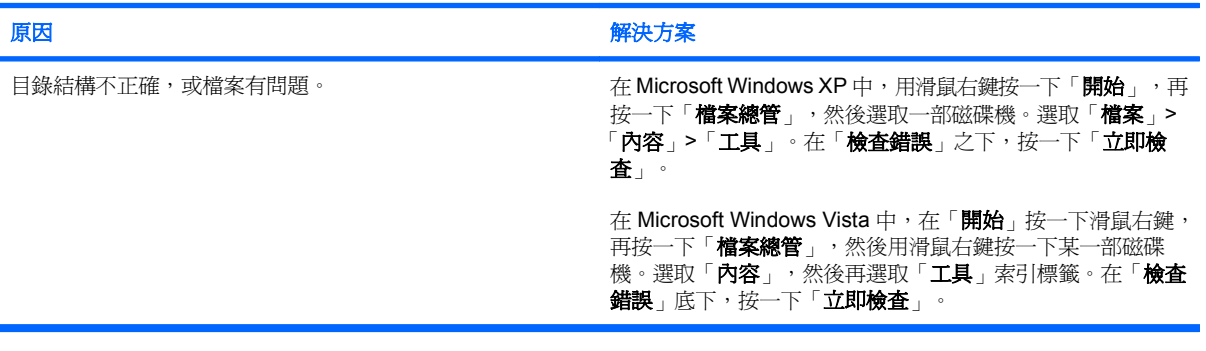

### 磁碟機無法讀取磁片。

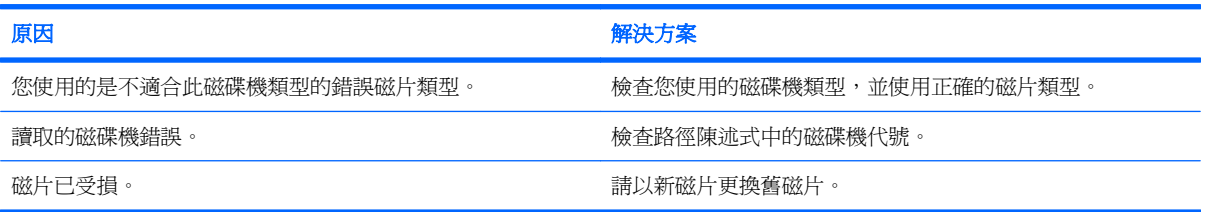

### 表格 **2-3** 解決磁片問題 (續)

顯示「系統磁碟無效」的訊息。

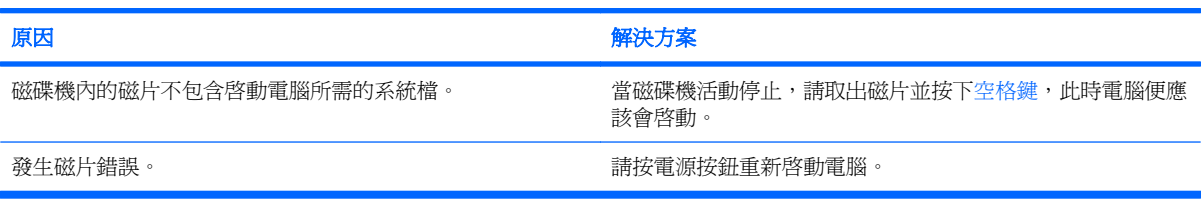

### 無法以磁片開機。

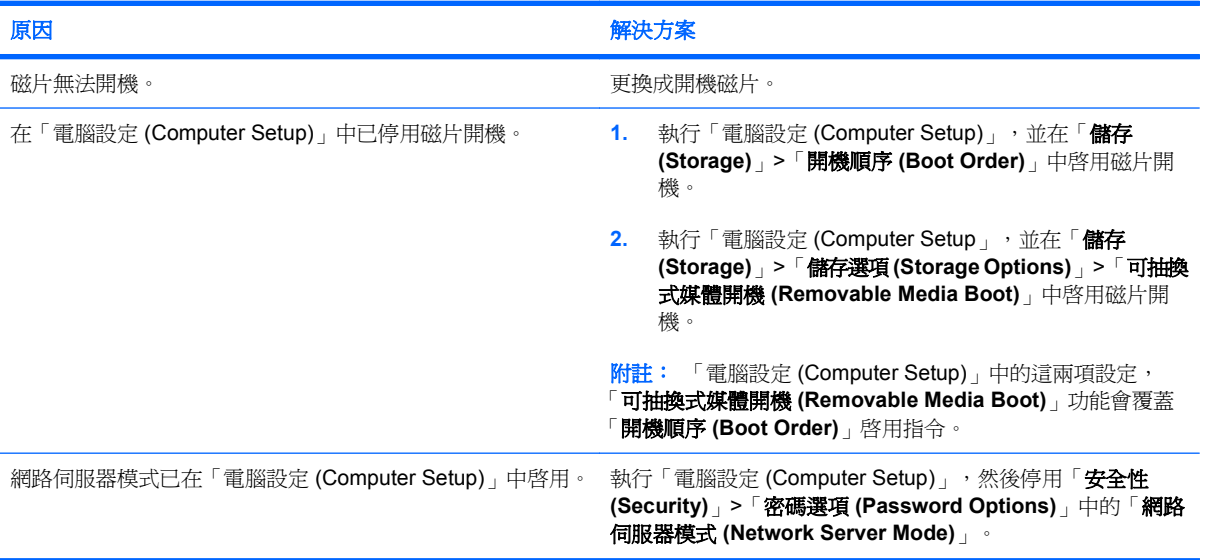

## <span id="page-23-0"></span>解決硬碟機問題

### 表格 **2-4** 解決硬碟機問題

### 發生硬碟機錯誤。

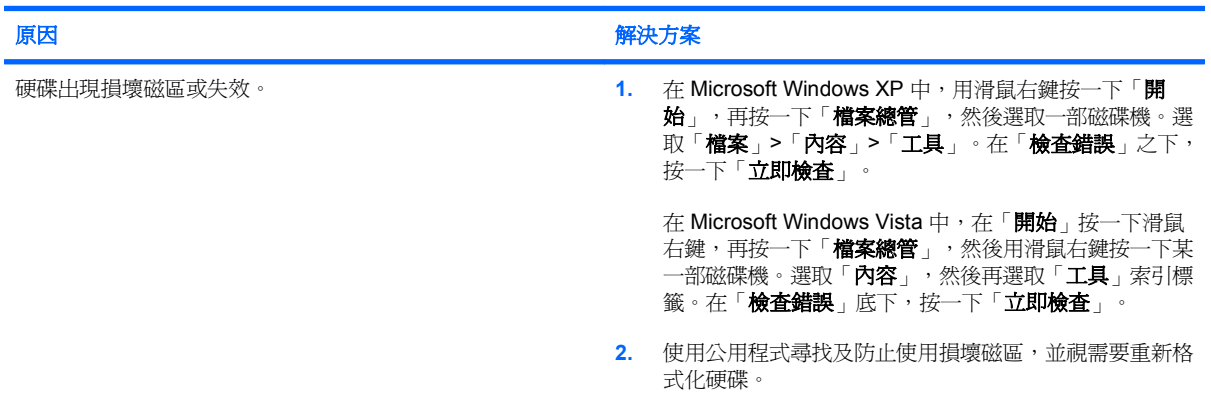

![](_page_23_Picture_223.jpeg)

### 找不到磁碟機(已識別)。

![](_page_23_Picture_224.jpeg)

### 表格 **2-4** 解決硬碟機問題 (續)

### 非系統磁碟**/NTLDR** 遺失 **(Nonsystem disk/NTLDR missing)** 訊息。

![](_page_24_Picture_296.jpeg)

### 電腦不會從硬碟開機。

![](_page_24_Picture_297.jpeg)

### 電腦可能已經鎖定。

![](_page_24_Picture_298.jpeg)

### 表格 **2-4** 解決硬碟機問題 (續)

### 卸除式硬碟與硬碟外接盒之間並未連接電源。

![](_page_25_Picture_91.jpeg)

### 電腦無法辨認卸除式硬碟。

![](_page_25_Picture_92.jpeg)

### 卸除式硬碟外接盒發出嗶嗶聲,而且綠色 **LED** 呈現閃爍狀態。

![](_page_25_Picture_93.jpeg)

## <span id="page-26-0"></span>解決媒體卡讀取裝置的問題

### 表格 **2-5** 解決媒體卡讀取裝置的問題

媒體卡在 **Microsoft Windows XP** 或 **Microsoft Windows Vista** 中經過格式化之後,便無法在數位相機中運作。

![](_page_26_Picture_210.jpeg)

### 在嘗試對媒體卡進行寫入時,發生寫入保護或遭到鎖定的錯誤。

![](_page_26_Picture_211.jpeg)

#### 無法寫入媒體卡。

![](_page_26_Picture_212.jpeg)

### 在將媒體卡插入插槽後,無法存取其中的資料。

![](_page_26_Picture_213.jpeg)

### 不了解如何正確取出媒體卡。

![](_page_26_Picture_214.jpeg)

### 表格 **2-5** 解決媒體卡讀取裝置的問題 (續)

### 在安裝媒體卡讀取裝置並開機進入 **Windows** 後,電腦無法辨識讀取裝置和插入的媒體卡。

![](_page_27_Picture_61.jpeg)

### 將媒體卡插入讀取裝置之後,電腦嘗試從媒體卡來開機。

![](_page_27_Picture_62.jpeg)

## <span id="page-28-0"></span>解決顯示器問題

如果遇到顯示器問題,請參閱顯示器所附的文件以及下表所列的常見原因和解決方法。

### 表格 **2-6** 解決顯示器問題

### 空白螢幕(沒有視訊)。

![](_page_28_Picture_225.jpeg)

### 安裝 **PCI Express** 圖形介面卡之後,無法啟用整合式圖形的功能。

![](_page_28_Picture_226.jpeg)

#### 畫面呈現空白,並且電源 **LED** 每秒閃爍紅燈 **1** 次,連續閃 **5** 次,後面跟著暫停 **2** 秒,接著電腦發出 **5** 聲嗶聲(嗶聲在重複第 五次後停止,但 **LED 燈會持續閃爍** )。

![](_page_28_Picture_227.jpeg)

### 表格 **2-6** 解決顯示器問題 (續)

畫面呈現空白,並且電源 **LED** 每秒閃爍紅燈 **1** 次,連續閃 **5** 次,後面跟著暫停 **2** 秒,接著電腦發出 **5** 聲嗶聲(嗶聲在重複第 五次後停止,但 **LED** 燈會持續閃爍)。

![](_page_29_Picture_190.jpeg)

### 畫面呈現空白,並且電源 **LED** 每秒閃爍紅燈 **1** 次,連續閃 **6** 次,後面跟著暫停 **2** 秒,接著電腦發出 **6** 聲嗶聲(嗶聲在重複第 五次後停止,但 **LED** 燈會持續閃爍)。

![](_page_29_Picture_191.jpeg)

#### 畫面呈現空白,並且電源 **LED** 每秒閃爍紅燈 **1** 次,連續閃 **7** 次,後面跟著暫停 **2** 秒,接著電腦發出 **7** 聲嗶聲(嗶聲在重複第 五次後停止,但 **LED 燈會持續閃爍**)。

![](_page_29_Picture_192.jpeg)

### 顯示器與省電裝置功能一起使用時運作不正常。

![](_page_29_Picture_193.jpeg)

#### 灰暗字元。

![](_page_29_Picture_194.jpeg)

### 模糊的視訊或要求的解析度無法設定。

![](_page_29_Picture_195.jpeg)

### 表格 **2-6** 解決顯示器問題 (續)

模糊的視訊或要求的解析度無法設定。

![](_page_30_Picture_164.jpeg)

### 圖片分離、捲曲、跳動或閃爍。

![](_page_30_Picture_165.jpeg)

### 影像偏離中央。

![](_page_30_Picture_166.jpeg)

### 螢幕上顯示「未連接,請檢查訊號纜線 **(No Connection, Check Signal Cable)**」訊息。

![](_page_30_Picture_167.jpeg)

### 螢幕顯示「超出範圍 **(Out of Range)**」。

![](_page_30_Picture_168.jpeg)

### **CRT** 顯示器電源開啟時,內部發出震動或喀喀聲。

![](_page_30_Picture_169.jpeg)

### 表格 **2-6** 解決顯示器問題 (續)

**CRT** 顯示器內部發出喀喀雜音。

![](_page_31_Picture_149.jpeg)

### 平板面板顯示器內部發出尖銳的雜音。

![](_page_31_Picture_150.jpeg)

#### 對焦模糊、條紋、重疊影像、陰影效果、水平渦形細紋、模糊垂直線條,或無法將圖片對正畫面中心(僅限於使用類比 **VGA 輸入連接的平板顯示器) 。**

![](_page_31_Picture_151.jpeg)

### 某些輸入的符號無法正確顯示。

![](_page_31_Picture_152.jpeg)

## <span id="page-32-0"></span>解決音效問題

如果電腦具有音效功能且發生音效問題,請參閱下表列出的常見原因和解決方法。

### 表格 **2-7** 解決音效問題

聲音忽有忽無。

![](_page_32_Picture_202.jpeg)

### 喇叭或耳機沒有聲音。

![](_page_32_Picture_203.jpeg)

### 表格 **2-7** 解決音效問題 (續)

### 從耳機發出的聲音不清楚或模糊。

![](_page_33_Picture_72.jpeg)

### 錄音時電腦出現鎖定的情形。

![](_page_33_Picture_73.jpeg)

#### 音訊輸入接頭沒有正常作用。

![](_page_33_Picture_74.jpeg)

## <span id="page-34-0"></span>解決印表機問題

如果您遇到印表機問題,請參考印表機隨附的說明文件,以及下表所列的常見原因和解決方法。

### 表格 **2-8** 解決印表機問題

### 印表機不能列印。

![](_page_34_Picture_127.jpeg)

### 印表機不開啓。

![](_page_34_Picture_128.jpeg)

### 印表機列印出亂碼。

![](_page_34_Picture_129.jpeg)

#### 印表機離線。

![](_page_34_Picture_130.jpeg)

## <span id="page-35-0"></span>解決鍵盤與滑鼠問題

如果您遇到鍵盤或滑鼠問題,請參閱設備隨附的說明文件,以及下表所列的常見原因和解決方法。

### 表格 **2-9** 解決鍵盤問題

### 軍腦無法辨認鍵盤指令與輸入。

![](_page_35_Picture_206.jpeg)

### 使用鍵盤上的方向鍵無法使游標移動。

![](_page_35_Picture_207.jpeg)

### 表格 **2-10** 解決滑鼠問題

#### 滑鼠沒有回應移動或速度太慢。

![](_page_35_Picture_208.jpeg)

### 表格 **2-10** 解決滑鼠問題 (續)

### 滑鼠只能上下或左右移動,或移動時產生顛簸現象。

![](_page_36_Picture_35.jpeg)

## <span id="page-37-0"></span>解決硬體安裝問題

當您新增或移除硬體(例如其他磁碟機或擴充卡),請務必重新設定電腦。如果安裝的是隨插即用裝 置, Windows 會自動辨識裝置並設定電腦。如果您安裝了非隨插即用裝置, 必須在新硬體安裝完成後重 新設定電腦組態。在 Windows 中, 使用「新增硬體精靈」並遵循畫面上的指示進行。

警告**!** 電腦一旦插上 AC 電源,主機板就會通電。為減低人員觸電和(或)燙傷的風險,請確保已將電 源線從牆上電源插座拔除,並等到內部系統組件冷卻後才能碰觸。

### 表格 **2-11** 解決硬體安裝問題

新裝置未能辨識為系統的一部分。

![](_page_37_Picture_232.jpeg)

### 電腦無法啓動。

![](_page_37_Picture_233.jpeg)

### 電源 **LED** 每秒閃爍紅燈 **1** 次,連續閃 **5** 次,後面跟著暫停 **2** 秒,接著電腦發出 **5** 聲嗶聲(嗶聲在重複第五次後停止,但 **LED** 燈會持續閃爍)。

![](_page_37_Picture_234.jpeg)

### 表格 **2-11** 解決硬體安裝問題 (續)

電源 LED 每秒閃爍紅燈 1 次,連續閃 5 次,後面跟著暫停 2 秒,接著電腦發出 5 聲嗶聲(嗶聲在重複第五次後停止,但 **LED** 燈會持續閃爍)。

### 原因 インディング インディング はんしゃ アイディング 解決方案

**3.** 將協力廠商的記憶體換成 HP 記憶體。

**4.** 更換主機板。

### 電源 **LED** 每秒閃爍紅燈 **1** 次,連續閃 **6** 次,後面跟著暫停 **2** 秒,接著電腦發出 **6** 聲嗶聲(嗶聲在重複第五次後停止,但 **LED** 燈會持續閃爍)。

![](_page_38_Picture_153.jpeg)

#### 電源 LED 每秒閃爍紅燈 1 次,連續閃 10 次,後面跟著暫停 2 秒,接著電腦發出 10 聲嗶聲(嗶聲在重複第五次後停止,但 **LED** 燈會持續閃爍)。

![](_page_38_Picture_154.jpeg)

## <span id="page-39-0"></span>解決網路問題

下表列出造成網路問題的常見原因和解決方法,這些指南不會討論網路佈線的除錯程序。

### 表格 **2-12** 解決網路問題

### **Wake-on-LAN** 功能沒有作用。

![](_page_39_Picture_178.jpeg)

### 網路驅動程式不會偵測網路控制卡。

![](_page_39_Picture_179.jpeg)

### 網路狀態指示燈不曾閃爍。

![](_page_39_Picture_180.jpeg)

### 表格 **2-12** 解決網路問題 (續)

網路狀態指示燈不曾閃爍。

### 附註: 有網路活動時,網路狀態指示燈應該會閃爍。

![](_page_40_Picture_182.jpeg)

### 診斷程式報告失敗。

![](_page_40_Picture_183.jpeg)

### 診斷通過,但電腦未與網路通訊。

![](_page_40_Picture_184.jpeg)

### 新增擴充卡至電腦後,網路控制卡停止運作。

![](_page_40_Picture_185.jpeg)

### 表格 **2-12** 解決網路問題 (續)

網路控制卡停止運作,原因不明。

![](_page_41_Picture_120.jpeg)

### 新的網路卡無法開機。

![](_page_41_Picture_121.jpeg)

### 嘗試遠端系統安裝時無法連接至網路伺服器。

![](_page_41_Picture_122.jpeg)

### 系統設定公用程式報告,有未程式化的 **EEPROM**。

![](_page_41_Picture_123.jpeg)

## <span id="page-42-0"></span>解決記憶體問題

如果遇到記憶體問題,下表列出一些常見原因和解決方法。

 $\Delta$  注意: 當電腦關機時,電源可能會繼續供電給 DIMM (視 Management Engine (ME) 的設定而定)。 為避免 DIMM 或主機板受損,您必須先拔除電腦的電源線,才能重新安置、安裝或移除 DIMM 模組。

對於支援 ECC 記憶體的系統,HP 並不支援混合的 ECC 和非 ECC 記憶體。否則,電腦將無法起動作 頁系統。

 $\mathbb B^*$  附註: 在啓用 Management Engine (ME) 的情況下,記憶體計數會受到組態的影響。ME 會在單通道 模式使用 8 MB 系統記憶體,或是在雙通道模式使用 16MB 記憶體,以便下載、解壓縮和執行頻帶外 (OOB)、協力廠商資料儲存和其他管理功能的 ME 韌體。

### 表格 **2-13** 解決記憶體問題

#### 安裝額外的記憶體模組之後,系統無法開機或動作不正常。

![](_page_42_Picture_195.jpeg)

#### 記憶體不足的錯誤。

![](_page_42_Picture_196.jpeg)

#### **POST** 期間的記憶體計數錯誤。

![](_page_42_Picture_197.jpeg)

#### 操作期間發生記憶體不足的錯誤。

![](_page_42_Picture_198.jpeg)

### 表格 **2-13** 解決記憶體問題 (續)

電源 LED 每秒閃爍紅燈 1 次,連續閃 5 次,後面跟著暫停 2 秒,接著電腦發出 5 聲嗶聲(嗶聲在重複第五次後停止,但 **LED** 燈會持續閃爍)。

![](_page_43_Picture_79.jpeg)

## <span id="page-44-0"></span>解決處理器問題

如果遇到處理器問題,下表列出常見原因和解決方法。

### 表格 **2-14** 解決處理器問題

### 出現效能變差的狀況。

![](_page_44_Picture_124.jpeg)

### 電源 **LED** 每秒閃爍紅色 **1** 次,連續閃 **3** 次,後面跟著暫停 **2** 秒。

![](_page_44_Picture_125.jpeg)

### 紅色電源 **LED** 每秒閃爍 **1** 次,連續閃 **11** 次,後面跟著暫停 **2** 秒。

![](_page_44_Picture_126.jpeg)

## <span id="page-45-0"></span>解決 **CD-ROM** 和 **DVD** 問題

如果遇到 CD-ROM 或 DVD 問題,請參閱下表所列的常見原因和解決方法,或參閱隨選購裝置隨附的說 明文件。

### 表格 **2-15** 解決 **CD-ROM** 和 **DVD** 問題

### 系統無法從 **CD-ROM** 或 **DVD** 光碟機開機。

![](_page_45_Picture_296.jpeg)

### 找不到磁碟機(已識別)。

![](_page_45_Picture_297.jpeg)

### 未偵測到 **CD-ROM** 或 **DVD** 裝置,或未載入驅動程式。

![](_page_45_Picture_298.jpeg)

### <span id="page-46-0"></span>表格 **2-15** 解決 **CD-ROM** 和 **DVD** 問題 (續)

### 無法在 **DVD** 光碟機播放影片。

![](_page_46_Picture_250.jpeg)

### 無法退出光碟片(托盤載入裝置)。

![](_page_46_Picture_251.jpeg)

### **CD-ROM**、**CD-RW**、**DVD-ROM** 或 **DVD-R/RW** 光碟機無法讀取光碟,或太久才開始讀取。

![](_page_46_Picture_252.jpeg)

### 很難或無法錄製或複製光碟片。

![](_page_46_Picture_253.jpeg)

### 移除 **CD-ROM** 或 **DVD** 光碟機之後,**USDT** 電腦開機的速度太慢。

![](_page_46_Picture_254.jpeg)

## <span id="page-47-0"></span>解決 **USB** 快閃磁碟機問題

如果遇到 USB 快閃磁碟機問題,下表列出常見原因和解決方法。

### 表格 **2-16** 解決 **USB** 快閃磁碟機問題

### **Windows** 未顯示 **USB** 快閃磁碟機的磁碟機代號。

![](_page_47_Picture_205.jpeg)

### 找不到 **USB** 快閃磁碟機(已識別)。

![](_page_47_Picture_206.jpeg)

### 系統不會從 **USB** 快閃磁碟機開機。

![](_page_47_Picture_207.jpeg)

### 電腦會在製作可開機快閃磁碟機之後,以 **DOS** 開機。

![](_page_47_Picture_208.jpeg)

## <span id="page-48-0"></span>解決正面面板組件的問題

如果您遇到裝置連接到正面面板的問題,請參閱下表所列的常見原因和解決方法。

### 表格 **2-17** 解決正面面板組件的問題

### **USB** 裝置、耳機或麥克風未由電腦所辨識。

![](_page_48_Picture_116.jpeg)

## <span id="page-49-0"></span>解決網際網路存取問題

如果遇到網際網路存取問題,請洽詢網際網路服務供應商(ISP),或參閱下表中所列的常見原因和解決 方法。

### 表格 **2-18** 解決網際網路存取問題

無法連上網際網路。

![](_page_49_Picture_249.jpeg)

### 無法自動開啟網際網路程式。

![](_page_49_Picture_250.jpeg)

### 表格 **2-18** 解決網際網路存取問題 (續)

網際網路下載網站的時間太長。

![](_page_50_Picture_129.jpeg)

## <span id="page-51-0"></span>解決軟體問題

大部分軟體問題是因下列情形而發生:

- 應用程式未安裝或正確設定。
- 沒有足夠記憶體可以執行應用程式。
- 應用程式之間發生衝突。
- 請確認已經安裝全部所需的裝置驅動程式。
- 如果安裝的作業系統不是原廠安裝的作業系統,請檢查確定您的系統支援此作業系統。

如果遇到軟體問題,請參閱下表所列的適用解決方式。

### 表格 **2-19** 解決軟體問題

### 電腦將停止運作,且不會出現 **HP** 標誌。

![](_page_51_Picture_161.jpeg)

### 出現 **HP** 標誌後,電腦將停止運作。

![](_page_51_Picture_162.jpeg)

### 顯示「發生無效作業」的錯誤訊息。

![](_page_51_Picture_163.jpeg)

## <span id="page-52-0"></span>請聯絡客戶支援中心

如需協助和服務,請聯絡授權經銷商或代理商。若要尋找您附近的經銷商或代理商,請造訪 <http://www.hp.com>。

 $\Box$  附註: 如果您把電腦送到授權經銷商、代理商或服務供應商修理,記得要提供設定密碼和開機密碼 (如果有設定)。

如需請求技術協助,請參閱本保固或《支援服務電話》指南中的電話號碼。

# <span id="page-53-0"></span>**A** 開機自動測試 **(POST)** 錯誤訊息

本附錄列出您在開機自動測試 (POST) 或重新啓動電腦時可能會遇到的錯誤碼、錯誤訊息和各種指示燈 與聲音順序、問題的可能來源,以及用來解決錯誤狀況的步驟。

「POST 訊息停用 (POST Message Disabled)」在 POST 期間會抑制大部分系統訊息,例如記憶體計數 和非錯誤文字訊息。如果發生 POST 錯誤,畫面便會出現錯誤訊息。若要在 POST 期間手動切換到 「POST 訊息啓用 (POST Message Enabled)」模式,請按任何按鍵(F10 或 F12 例外)。預設模式爲 「POST 訊息停用 (POST Message Disabled)」。

電腦載入作業系統的速度及其測試程度取決於 POST 模式選擇。

「快速開機 (Quick Boot) 」是一項快速啓動程序,它並不執行所有系統層次測試,例如記憶體測試。「完 全開機 (Full Boot)」則會執行以 ROM 為基礎的全部系統測試,需要較久時間才能完成。

您可以排定每 1 到 30 天為週期,有規律地執行「完全開機 (Full Boot)」。若要建立此排程,請使用 「電腦設定 (Computer Setup)」, 重新設定電腦為「每 x 天完全開機 (Full Boot Every x Days)」模式。

li 附註: 如需有關「電腦設定 (Computer Setup)」的詳細資訊,請參閱《電腦設定 (F10) 公用程式指 南》。

## <span id="page-54-0"></span>**POST** 數字碼和文字訊息

本節包括本身具有相關數字代碼的 POST 錯誤。本節亦包括在 POST 期間可能會遇到的文字訊息。

### 附註: 在螢幕上顯示 POST 文字訊息後,電腦會發出一聲嗶聲。

### 表格 **A-1** 數字代碼和文字訊息

![](_page_54_Picture_378.jpeg)

![](_page_55_Picture_316.jpeg)

![](_page_56_Picture_376.jpeg)

![](_page_57_Picture_395.jpeg)

![](_page_58_Picture_310.jpeg)

## <span id="page-59-0"></span>解譯 **POST** 診斷正面面板 **LED** 和警示聲

本節涵蓋在執行 POST 之前或期間可能產生的正面面板 LED 碼以及警示聲,這些 LED 碼以及警示聲未 必有相關的錯誤碼或文字訊息。

- $\Delta$  警告! 電腦一旦插上 AC 電源,主機板就會通電。為減低人員觸電和(或)燙傷的風險,請確保已將電 源線從牆上電源插座拔除,並等到內部系統組件冷卻後才能碰觸。
- <sup>3</sup>"附註: 如果您看到 PS/2 鍵盤上的 LED 閃爍,請杳看電腦正面面板上的閃爍 LED,然後參閱下列表 格,以判斷正面面板 LED 錯誤碼。

下表中的建議動作是依照應執行的順序列出。

並非所有機型都會出現這些診斷指示燈和警示聲。

### 表格 **A-2** 診斷正面面板 **LED** 和警示聲

![](_page_59_Picture_353.jpeg)

### 表格 **A-2** 診斷正面面板 **LED** 和警示聲 (續)

![](_page_60_Picture_377.jpeg)

### 表格 **A-2** 診斷正面面板 **LED** 和警示聲 (續)

![](_page_61_Picture_190.jpeg)

# <span id="page-62-0"></span>**B** 密碼安全性和重設 **CMOS**

此電腦支援安全性密碼功能,您可以透過「電腦設定公用程式 (Computer Setup Utility)」功能表建立這 些功能。

此電腦支援兩種安全性密碼功能,您可以透過「電腦設定公用程式 (Computer Setup Utility)」功能表建 立這些功能:設定密碼和開機密碼。僅建立設定密碼時,任何使用者都可以存取電腦的所有資訊(「電 腦設定 (Computer Setup)」除外)。僅建立開機密碼時,若要存取「電腦設定 (Computer Setup)」和電 腦中的其他所有資訊,就需要此開機密碼。一併建立這兩種密碼時,您僅可以使用設定密碼存取「電腦 設定 (Computer Setup)」。

設定這兩種密碼之後,您也可以使用設定密碼代替開機密碼來登入電腦。這對於網路管理員來說是非常 有用的功能。

如果您忘記電腦的密碼,您可以重設密碼跳線來清除該密碼,以便存取電腦上的資訊。

 $\Delta$ 注意: 按 CMOS 按鈕會將 CMOS 值重設為原廠預設值。重設此項目之前,必須先備份電腦的 CMOS 設定,以備日後不時之需。透過「電腦設定 (Computer Setup)」即可輕易製作備份。請參閱 《電腦設定 (F10) 公用程式指南》,以取得有關備份 CMOS 設定的資訊。

## <span id="page-63-0"></span>重設密碼跳線

若要停用開機或設定密碼功能,或清除開機或設定密碼,請完成下列步驟:

- **1.** 正確關閉作業系統,然後關閉電腦和任何外接式裝置,並從電源插座拔掉電源線。
- **2.** 拔除電源線之後,再次按下電源按鈕,以耗盡系統的剩餘電力。
- 警告**!** 為了減低人員觸電和/或因表面過熱而燙傷的危險,請務必將電源線從插座拔除,並等待內 部系統組件冷卻後再行接觸。
- $\Delta$ 注意: 電腦一旦插上電源,即使關閉電腦,主機板也一直會有電源供應器的電壓。沒有拔掉電源 線可能會損壞系統。

靜電會損壞個人電腦或選購設備的電子組件。開始上述步驟之前,請確保您已短暫接觸接地金屬物 件釋放出靜電。請參閱《安全性與規定資訊》指南,以取得詳細的資訊。

- **3.** 拆下電腦外殼或存取面板。
- **4.** 尋找頂蓋和跳線。
- 附註: 密碼跳線為綠色,很容易找到。如需協助尋找密碼跳線和其他主機板組件,請參閱該特定 系統的「圖解零件及服務配置圖 (IPSM)」。您可以從 <http://www.hp.com/support> 下載 IPSM。
- **5.** 取下針腳 1 及針腳 2 上的跳線。將跳線放置在針腳 1 或針腳 2 上(不是同時放置在兩支針腳上), 以避免遺失。
- **6.** 拆下電腦外殼或存取面板。
- **7.** 重新連接外接式設備。
- **8.** 接上電源並開啟電腦以啟動作業系統,這麼做會清除目前的密碼,並停用密碼功能。
- 9. 若要建立新密碼,請重複步驟 1 到步驟 4,將密碼跳線重新放置在針腳 1 及針腳 2 上,然後重複步 驟 6 到步驟 8。在「電腦設定 (Computer Setup)」中建立新密碼。如需有關「電腦設定 (Computer Setup)」的指示,請參閱《電腦設定 (F10) 公用程式指南》。

## <span id="page-64-0"></span>清除與重設 **CMOS**

電腦組態記憶體 (CMOS) 會儲存電腦組態的相關資訊。

CMOS 按鈕會重設 CMOS, 但不會清除開機和設定密碼。

清除 CMOS 將會清除 Management Engine BIOS Extension (MEBx) 中的「主動管理技術」(AMT)設 定,包括密碼。密碼將會預設為「admin」,並需要重設。AMT 設定也會需要重設。如果要存取 MEBx,請在 POST 期間按下 Ctrl+P。

- **1.** 關閉電腦和外接式裝置,從電源插座拔掉電源線。
- **2.** 中斷連接電腦的鍵盤、顯示器及其他外接式設備。
	- 警告**!** 為了減低人員觸電和/或因表面過熱而燙傷的危險,請務必將電源線從插座拔除,並等待內 部系統組件冷卻後再行接觸。
	- △ 注意: 電腦一旦插上電源,即使關閉電腦,主機板也一直會有電源供應器的電壓。沒有拔掉電源 線可能會損壞系統。

靜電會損壞個人電腦或選購設備的電子組件。開始上述步驟之前,請確保您已短暫接觸接地金屬物 件釋放出靜電。請參閱《安全性與規定資訊》指南,以取得詳細的資訊。

- **3.** 拆下電腦外殼或存取面板。
- $\Delta$  注意: 按 CMOS 按鈕會將 CMOS 值重設為原廠預設值。重設此項目之前, 必須先備份電腦的 CMOS 設定,以備日後不時之需。透過「電腦設定 (Computer Setup)」即可輕易製作備份。請參 閱《電腦設定 (F10) 公用程式指南》,以取得有關備份 CMOS 設定的資訊。
- **4.** 找到並按住 CMOS 按鈕 5 秒。
- $\mathbb{R}^n$  附註: 請確認您已經從牆壁的電源插座拔除 AC 電源線。如果電源線沒有拔除,CMOS 按鈕便不 會清除 CMOS。

圖示 **B-1** CMOS 按鈕

![](_page_64_Picture_14.jpeg)

 $\mathbb{B}$  附註: 如需協助尋找 CMOS 按鈕和其他主機板組件,請參閱該特定系統的「圖解零件及服務配 置圖 (IPSM)」。

- **5.** 拆下電腦外殼或存取面板。
- **6.** 重新連接外接式裝置。
- **7.** 插上電腦電源並開啟電源。
- $\overline{B}$  附註: 在清除 CMOS 並重新開機之後,您會收到 POST 錯誤訊息,告知您已發生配置變更。請 使用「電腦設定 (Computer Setup)」重設任何含有日期與時間的特殊系統設定。

如需有關「電腦設定 (Computer Setup)」的指示,請參閱《電腦設定 (F10) 公用程式指南》。

# <span id="page-66-0"></span>**C** 磁碟機保護系統 **(DPS)**

磁碟機保護系統 (DPS) 是某些電腦中才有,並內建在硬碟中的診斷工具。DPS 是專為協助診斷問題而 設計,這些問題可能會導致硬碟在未獲得保固的情況下必須更換。

建立這些系統之後,便會使用 DPS 測試安裝的每一部硬碟,並將重要資訊的永久記錄寫入硬碟。每次 執行 DPS,測試結果都會寫入硬碟。服務供應商便可以利用這份資訊,協助診斷導致您執行 DPS 軟體 的狀況。

執行 DPS 並不會影響任何程式或儲存在硬碟中的資料。即使電腦無法開機進入作業系統,位於硬碟韌 體中的測試也能執行。執行測試所需的時間會根據硬碟的製造廠商和容量而有所不同,在大部分的情況 下,測試所花費的平均時間大約是 2 分鐘/GB。

當您懷疑硬碟有問題時,請使用 DPS 加以確認。如果電腦回報「SMART 硬碟偵測即將故障 (SMART Hard Drive Detect Imminent Failure)」訊息,就不必執行 DPS,而是備份硬碟中的資訊並聯絡服務供應 商更換硬碟。

## <span id="page-67-0"></span>透過「電腦設定 **(Computer Setup)**」存取 **DPS**

當電腦無法正常開機時,您必須使用「電腦設定 (Computer Setup)」存取 DPS 程式。若要存取 DPS, 請執行下列步驟:

- **1.** 啟動或重新啟動電腦。
- **2.** 「F10 設定 (Setup)」訊息出現在畫面右下角時,請按 F10 鍵。
	- $\mathbb{\tilde{B}}'$  附註: 顯示此訊息時如果沒有按 F10 鍵,您必須關閉並重新啓動電腦,然後再次存取公用程式。

「電腦設定公用程式 (Computer Setup Utility)」功能表中會出現五個選項標題:「檔案 **(File)**」、 「儲存 **(Storage)**」、「安全性 **(Security)**」、「電源 **(Power)**」和「進階 **(Advanced)**」。

### **3.** 選取「儲存 **(Storage)**」>「**DPS** 自動測試 **(DPS Self-Test)**」。

畫面會顯示安裝在電腦上具有 DPS 功能的硬碟清單。

- 附註: 如果沒有安裝具有 DPS 功能的硬碟,「**DPS** 自動測試 **(DPS Self-Test)**」選項就不會出 現在畫面上。
- **4.** 選取要測試的硬碟並遵循畫面指示以完成測試程序。

完成測試之後,會顯示下列 3 個訊息的其中一個:

- 測試成功。完成碼 0。
- 測試中止。完成碼 1 或 2。
- 測試失敗。建議更換磁碟機。完成碼 3 到 14。

如果測試失敗,應該記錄完成碼並向服務供應商報告,尋求協助診斷電腦問題。

<span id="page-68-0"></span>![](_page_68_Picture_0.jpeg)

### **C**

CD-ROM 或 DVD 問題 [40](#page-45-0) CMOS 清除與重設 [59](#page-64-0) 備份 [57](#page-62-0)

### **I**

Insight Diagnostics [1](#page-6-0)

### **L**

LED 閃爍的 PS/2 鍵盤 [54](#page-59-0) 閃爍的電源 [54](#page-59-0) LED 閃爍 [54](#page-59-0)

### **W**

Wake-on-LAN 功能 [34](#page-39-0)

一畫 一般問題 [10](#page-15-0)

五畫 正面面板的問題 [43](#page-48-0)

### 六畫

光碟機問題 [40](#page-45-0) 印表機問題 [29](#page-34-0) 好用的提示 [8](#page-13-0) 存取面板,鎖定 [11](#page-16-0) 安全與舒適 [7](#page-12-0)

### 七畫

快閃硬碟機問題 [42](#page-47-0)

### 九畫

客戶支援中心 [7,](#page-12-0) [47](#page-52-0) 重設 CMOS [57](#page-62-0) 密碼跳線 [57](#page-62-0)

音效問題 [27](#page-32-0)

### 十畫 記憶體問題 [37](#page-42-0)

### 十一畫

問題 CD-ROM 或 DVD [40](#page-45-0) 一般 [10](#page-15-0) 正面面板 [43](#page-48-0) 印表機 [29](#page-34-0) 快閃磁碟機 [42](#page-47-0) 音效 [27](#page-32-0) 記憶體 [37](#page-42-0) 處理器 [39](#page-44-0) 軟體 [46](#page-51-0) 媒體卡讀取裝置 [21](#page-26-0) 硬碟機 [18](#page-23-0) 硬體安裝 [32](#page-37-0) 滑鼠 [30](#page-35-0) 電源 [14](#page-19-0) 磁片 [15](#page-20-0) 網路 [34](#page-39-0) 網際網路存取 [44](#page-49-0) 鍵盤 [30](#page-35-0) 顯示器 [23](#page-28-0) 密碼 清除 [57](#page-62-0) 設定 [57](#page-62-0) 開機 [57](#page-62-0) 處理器問題 [39](#page-44-0) 設定密碼 [57](#page-62-0) 軟體 問題 [46](#page-51-0) 備份 [5](#page-10-0)

### 十二畫

媒體卡讀取裝置的問題 [21](#page-26-0) 硬碟機問題 [18](#page-23-0)

硬體安裝問題 [32](#page-37-0) 診斷公用程式 [1](#page-6-0) 開機自動測試 (POST) 錯誤訊 息 [48](#page-53-0) 開機問題 [41](#page-46-0) 開機密碼 [57](#page-62-0) 開機選項 完全開機 [48](#page-53-0) 快速開機 [48](#page-53-0)

## 十三畫

滑鼠問題 [30](#page-35-0) 電源問題 [14](#page-19-0)

### 十四畫

嗶聲 [54](#page-59-0) 磁片問題 [15](#page-20-0) 磁碟機保護系統 (DPS) [61](#page-66-0) 網路問題 [34](#page-39-0) 網際網路存取問題 [44](#page-49-0)

十五畫

數字錯誤代碼 [49](#page-54-0)

### 十六畫

錯誤 代碼 [48](#page-53-0), [54](#page-59-0) 訊息 [49](#page-54-0)

十七畫 鍵盤問題 [30](#page-35-0)

二十畫 警示聲 [54](#page-59-0)

二十三畫 顯示器問題 [23](#page-28-0)